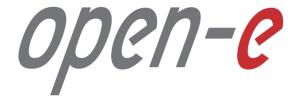

Step-by-Step Guide

Open-E DSS V7 Active-Passive iSCSI Failover

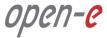

## To set up Active-Passive iSCSI Failover, perform the following steps:

- 1. Hardware configuration
- 2. Network Configuration:
  - Set server hostnames and Ethernet ports on both nodes (node-a, node-b)
- 3. Configure the node-b:
  - Create a Volume Group, iSCSI Volume
  - Configure Volume Replication mode (destination and source mode) define remote mode of binding, create Volume Replication task and start the replication task
- 4. Configure the node-a:
  - Create a Volume Group, iSCSI Volume
  - Configure Volume Replication mode (source and destination mode), create Volume Replication task and start the replication task.
- Create targets (node-a and node-b)
- 6. Configure Failover (node-a and node-b)
- Start Failover Service
- Test Failover Function
- Run Failback Function

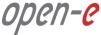

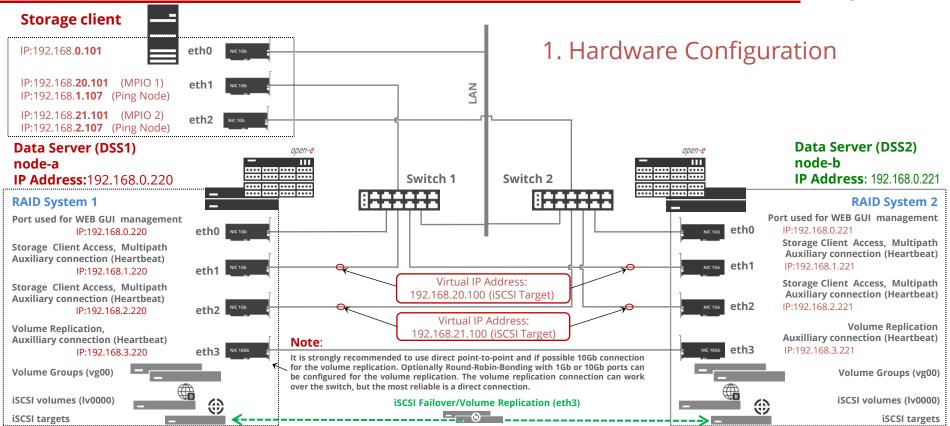

NOTE: For additional layer of redundancy, you may add an extra connection between switches and ping nodes.

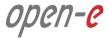

#### 1. Hardware Configuration

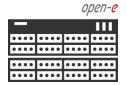

Data Server (DSS2) **node-b** 

IP Address: 192.168.0.221

After logging on to the Open-E DSS V7 (node-b), please go to **SETUP** and choose the "**Network** interfaces" option.

.....

In the **Hostname** box, replace the "dss" letters in front of the numbers with "node-b" server, in this example "**node-b-59979144**" and click the **apply** button (this will require a reboot).

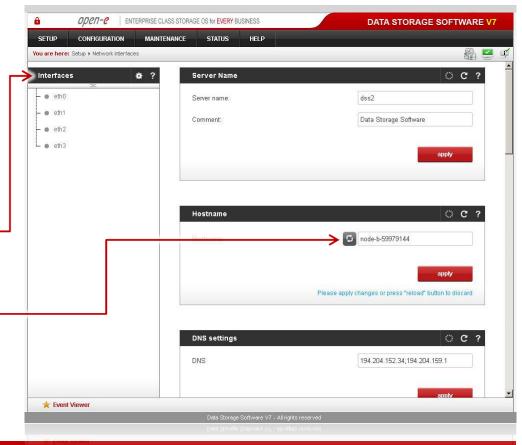

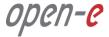

## 1. Hardware Configuration

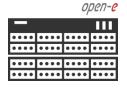

Data Server (DSS2) **node-b** 

IP Address: 192.168.0.221

Next, select **eth0** interface and in the **IP address field**, change the IP address from 192.168.0.220 to 192.168.0.221

Then click **apply** (this will restart network configuration).

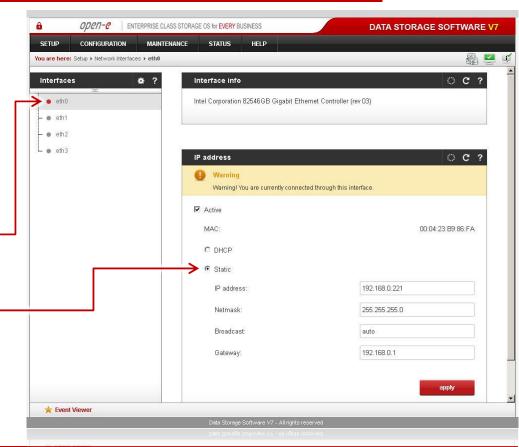

5

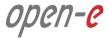

## 1. Hardware Configuration

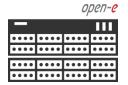

Data Server (DSS2) **node-b** 

IP Address: 192.168.0.221

Afterwards, select **eth1** interface and change the IP address from 192.168.1.220 to 192.168.1.221 in the field **IP address** and **click** the apply button.

Next, change the IP addresses in **eth2** and **eth3** interfaces accordingly.

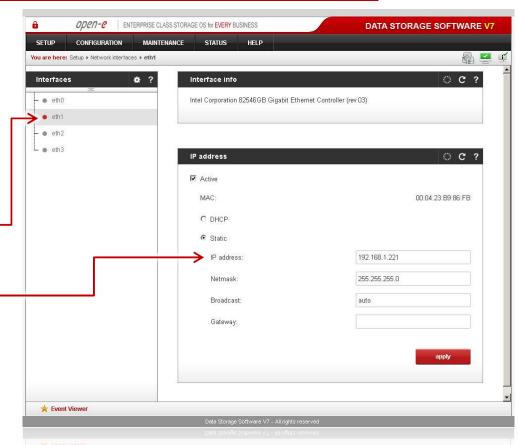

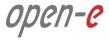

#### 1. Hardware Configuration

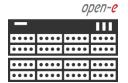

Data Server (DSS1)

node-a

IP Address: 192.168.0.220

After logging in to node-a, please go to **SETUP** and choose the "**Network interfaces**" option. In the **Hostname** box, replace the "dss" letters in front of the numbers with "node-a" server, in this example "**node-a-39166501**" and **click** apply (this will require a reboot).

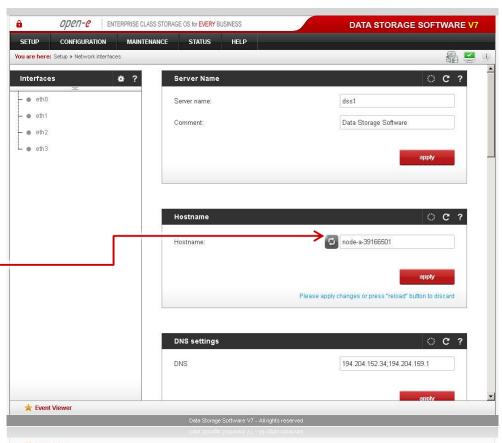

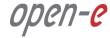

## 2. Configure the node-b

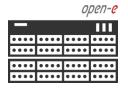

Data Server (DSS2) **node-b** 

IP Address: 192.168.0.221

In **CONFIGURATION**, select "**Volume manager**", then click on "**Volume groups**".

In the **Unit manager** function menu, add the selected physical units (**Unit MD0** or other) to create a new volume group (in this case, **vg00**) and click the **apply** button.

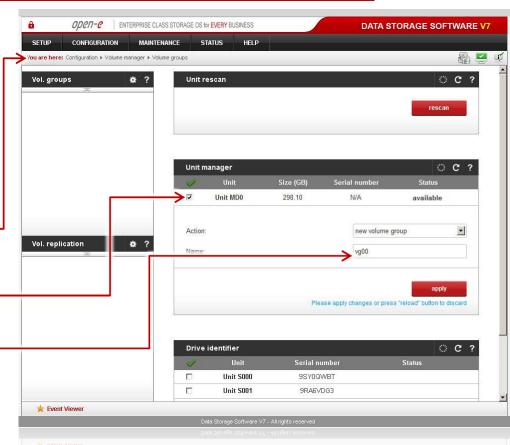

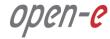

## 2. Configure the node-b

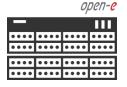

Data Server (DSS2)

node-b

IP Address: 192.168.0.221

Select the appropriate volume group (vg00) from the list on the left and create a **new iSCSI** volume of the required size.

The logical volume (**Iv0000**) will be the destination of the replication process on node-b.

Next, check "**Use volume replication**" checkbox. After assigning an appropriate amount of space for the iSCSI volume, click the **apply** button.

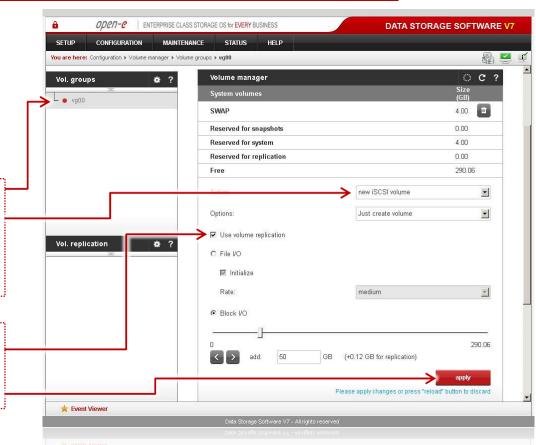

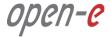

## 2. Configure the node-b

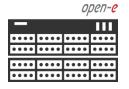

Data Server (DSS2)

node-b

IP Address: 192.168.0.221

Logical iSCSI Volume Block I/O is now configured.

......

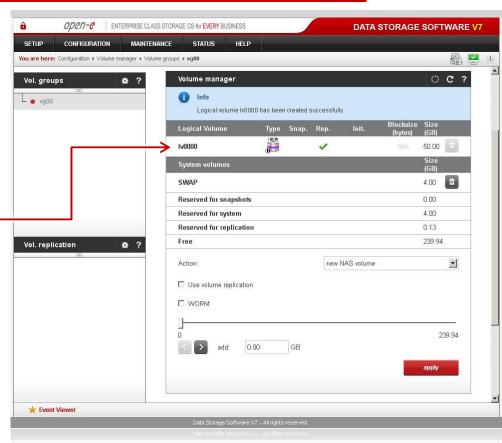

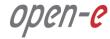

## 3. Configure the node-a

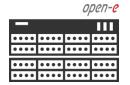

Data Server (DSS1)

node-a

IP Address: 192.168.0.220

Go to the node-a system. In **CONFIGURATION**, select "**Volume manager**" and then click on "**Volume groups**".

Add the selected physical units (**Unit S001** or other) to create a new volume group (in this case, **vg00**) and click **apply** button.

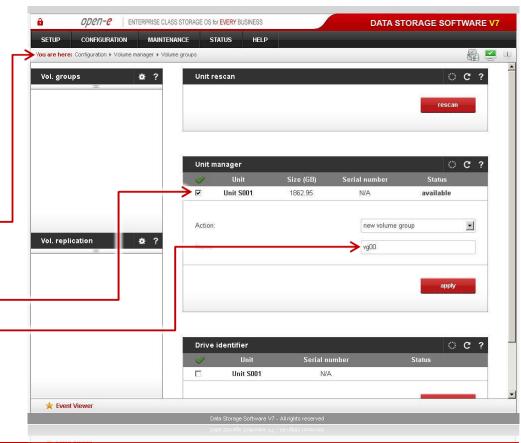

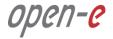

## 3. Configure the node-a

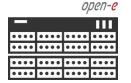

Data Server (DSS1)

node-a

IP Address: 192.168.0.220

Select the appropriate volume group (**vg00**) from the list on the left and create a **new iSCSI volume** of the required size.

The logical volume (**Iv0000**) will be a source of the replication process on the node-a.

Next, check the box for "Use volume replication".

After assigning an appropriate amount of space for the iSCSI volume, click the **apply** button.

#### NOTE:

The source and destination volumes must be of identical size.

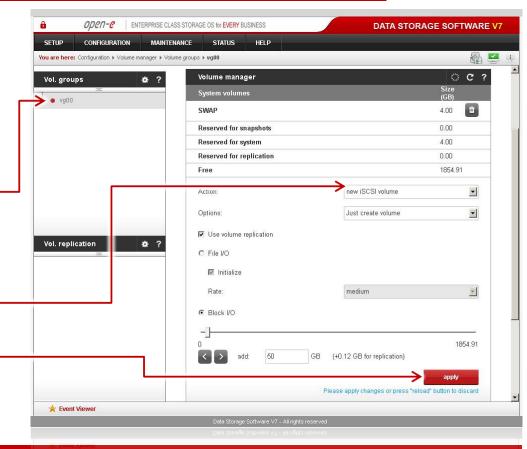

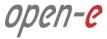

## 3. Configure the node-a

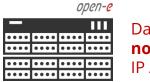

Data Server (DSS1)

node-a

IP Address: 192.168.0.220

Logical iSCSI Volume Block I/O is now configured.

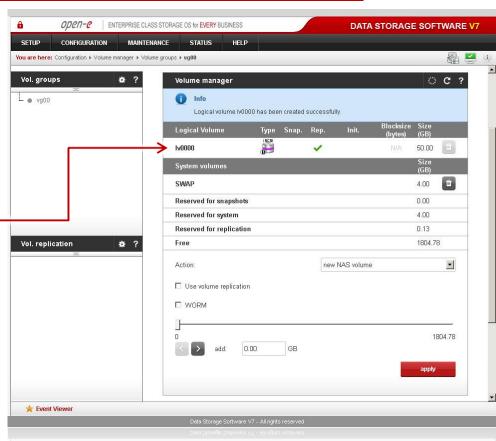

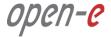

## 2. Configure the node-b

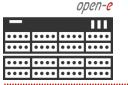

Data Server (DSS2) **node-b** 

IP Address: 192.168.0.221

Now, on the node-b, go to "Volume replication". Within Volume replication mode function, check "Destination" checkbox for Iv0000. Then, click the apply button.

In the **Hosts binding** function, enter the IP address of node-a (in our example, this would be 192.168.3.220), enter node-a administrator password and click the **apply** button. After applying all the changes, the status should be: *Reachable*.

#### NOTE:

The Mirror server IP Address must be on the same subnet in order for the replication to communicate. VPN connections can work providing you are not using a NAT. Please follow example:

Source: 192.168.3.220 Destination: 192.168.3.221

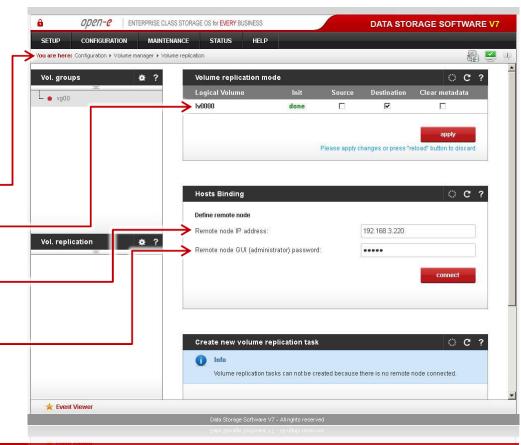

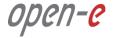

## 3. Configure the node-a

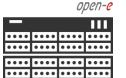

Data Server (DSS1)

node-a

IP Address: 192.168.0.220

In the Create new volume replication task, enter the task name in the Task name field, then click on the button. In the Destination volume field, select the appropriate volume (in this example, Iv0000). In the Bandwidth for SyncSource (MB) field you must change the value. In the example, 35MB is used. Next, click the create button.

#### NOTE:

The "Bandwidth for SyncSource (MB)" need to be calculated based on available Ethernet Network throughput and number of replication tasks and the limitation factor (about 0.7). For example: 1 Gbit Ethernet and 2 replication tasks (assuming 1 Gbit provides about 100 MB/sec sustained network throughput)

• Bandwidth for SyncSource (MB): = 0.7 \* 100/2 = 35

For example: 10 Gbit Ethernet and 10 replication tasks (assuming 10 Gbit provides about 700 MB/sec sustained network throughput)

• Bandwidth for SyncSource (MB): = 0.7 \* 700/10 = 49

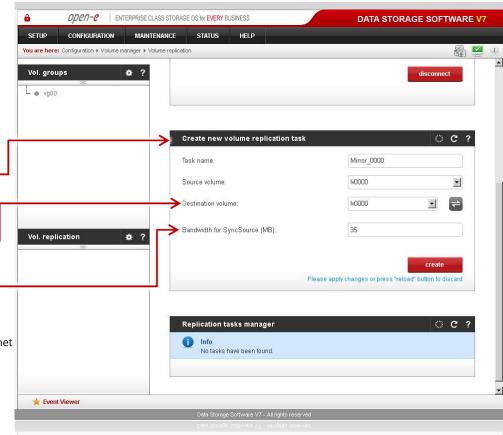

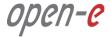

#### 3. Configure the node-a

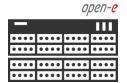

Data Server (DSS1)

node-a

IP Address: 192.168.0.220

Now, in the **Replication task manager** function, click the corresponding "play" button to start the Replication task on the node-a.

· .....

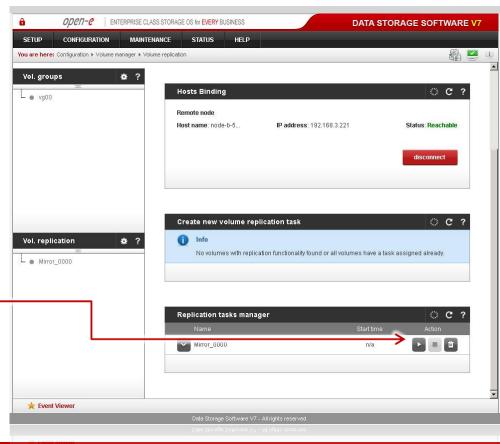

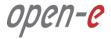

## 3. Configure the node-a

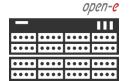

Data Server (DSS1)

node-a

IP Address: 192.168.0.220

You may view information about currently running replication tasks in **Replication tasks** manager function.

When a task is started, a date and time will appear.

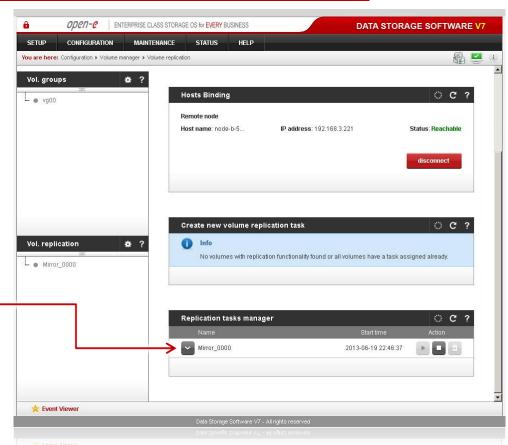

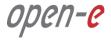

## 3. Configure the node-a

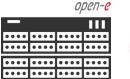

Data Server (DSS1)

node-a

IP Address: 192.168.0.220

You can check the status of Volume Replication anytime in **STATUS** -> "**Tasks**" -> "**Volume Replication**" menu.

Click on the button, located next to a task name (in this case **MirrorTask-a**) to display detailed information about the current replication task.

#### NOTE:

Please allow the replication task to complete (similar to above with status being "Consistent") before writing to the iSCSI Logical Volume.

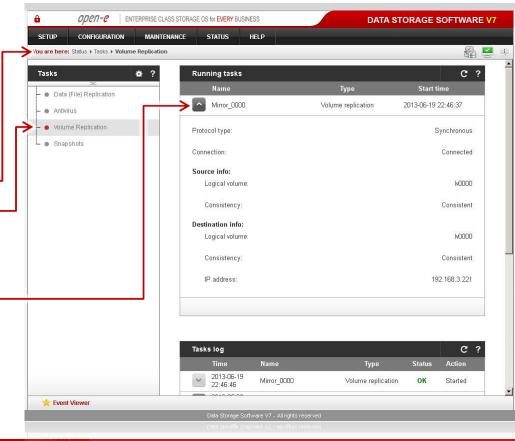

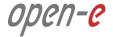

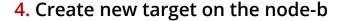

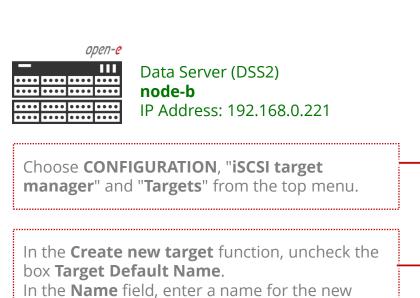

#### NOTE:

Both systems must have the same Target name.

target and click **apply** to confirm.

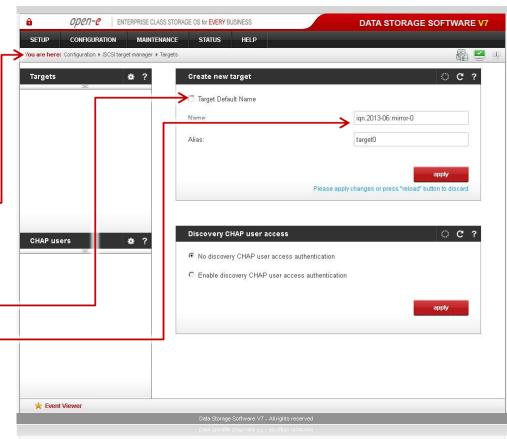

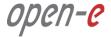

## 4. Create new target on the node-b

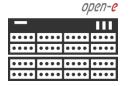

Data Server (DSS2) **node-b** 

IP Address: 192.168.0.221

After that, select target0 from the Targets field.

To assign appropriate volume to the target (iqn.2013-06:mirror-0 -> lv0000) click attach button located under Action.

#### NOTE:

Volumes on both sides must have the same SCSI ID and LUN# for example: Iv0000 SCSI ID on node-a = Iv0000 SCSI ID on node-b. In this case before clicking the **attach** button please copy the SCSI ID and LUN# from this node.

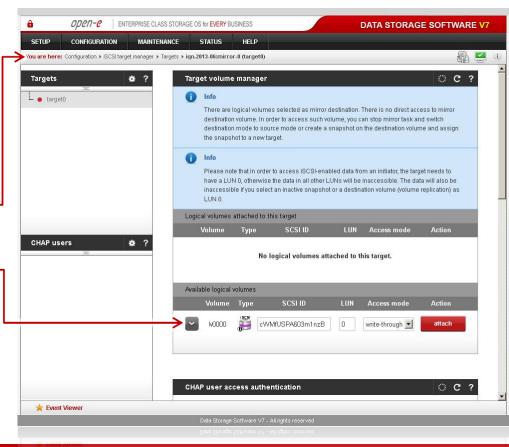

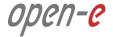

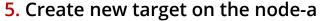

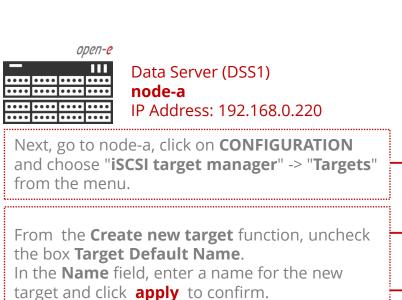

#### NOTE:

Both systems must have the same Target name.

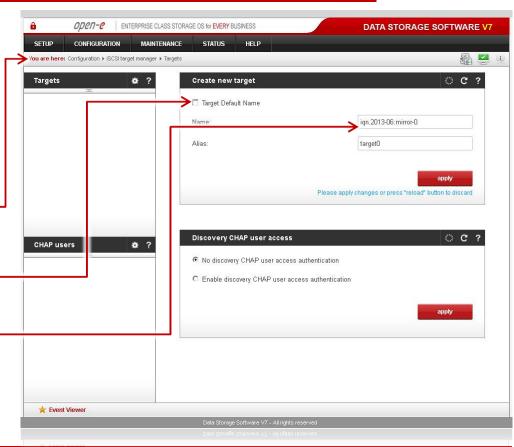

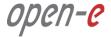

#### 5. Create new target on the node-a

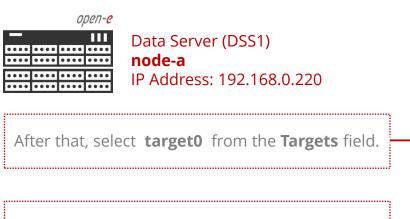

To assign appropriate volume to the target (iqn.2013-06:mirror-0 -> lv0000) click attach button located under Action.

.....

#### NOTF:

Before clicking the **attach** button again, please paste the SCSI ID and LUN# (previously copied) from the node-b.

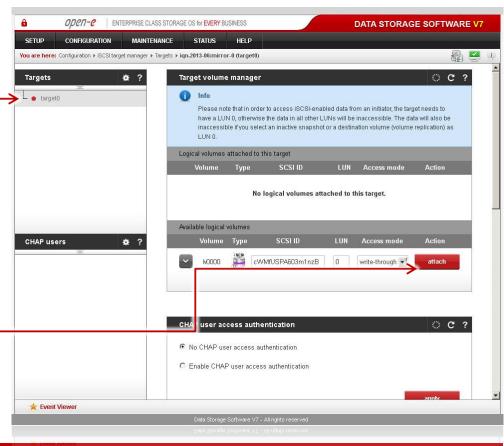

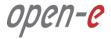

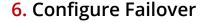

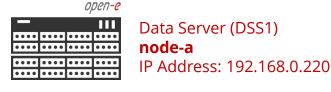

On the node-a go to **Setup** and select **Failover**.

In the **Auxiliary paths** function, select the 1st **New auxiliary path** on the local and remote node and click the **add new auxiliary path** button.

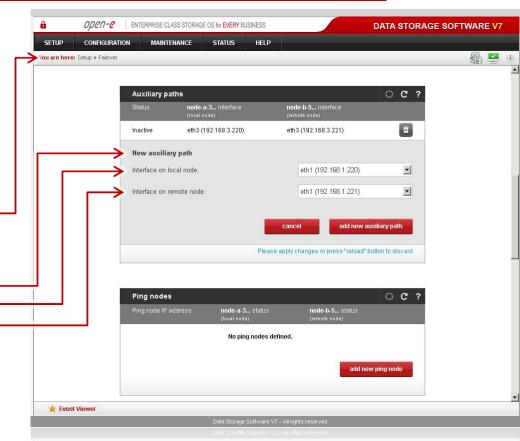

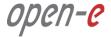

## 6. Configure Failover

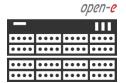

Data Server (DSS1)

node-a

IP Address: 192.168.0.220

In the **Auxiliary paths** function, select the 2st **New auxiliary path** on the local and remote node and click the **add new auxiliary path** button.

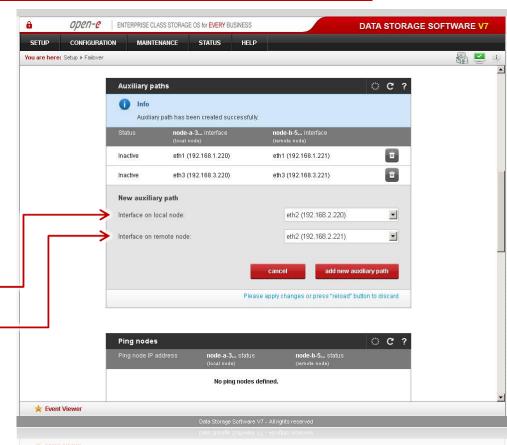

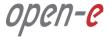

#### 6. Configure Failover

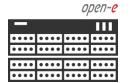

Data Server (DSS1)

node-a

IP Address: 192.168.0.220

In the **Ping nodes** function, enter two ping nodes.

In the **IP address** field enter IP address and click the **add new ping node** button (according to the configuration in the third slide).

In this example, IP address of the first ping node is: 192.168.1.107

and the second ping node: 192.168.2.107

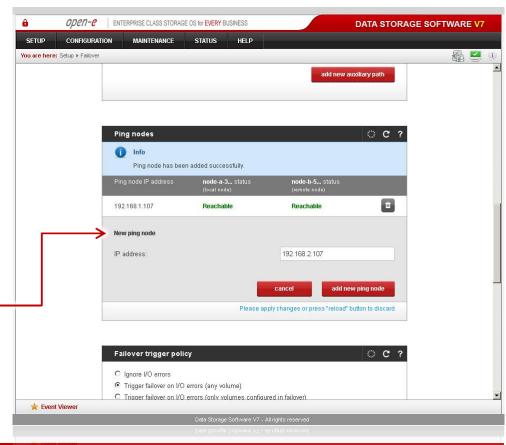

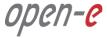

## 6. Configure Failover

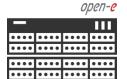

Data Server (DSS1)

node-a

IP Address: 192.168.0.220

Next, go to the **Resources Pool Manager** function (on node-a resources) and click the **add virtual IP** button. After that, enter 1st **Virtual IP**, (in this example 192.168.20.100 according to the configuration in the third slide) and select two appropriate interfaces on local and remote nodes. Then, click the **add** button.

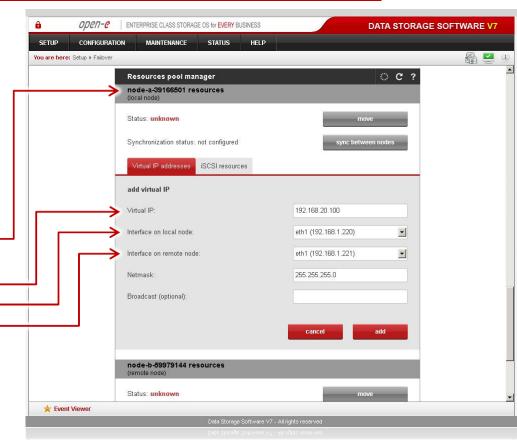

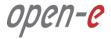

## 6. Configure Failover

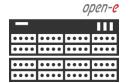

Data Server (DSS1)

node-a

IP Address: 192.168.0.220

Now, still on node-a resources (local node) enter the next Virtual IP address. Click **add virtual IP** enter 2nd **Virtual IP**, (in this example 192.168.21.100), and select two appropriate interfaces on the local and remote nodes. Then, click the **add** button.

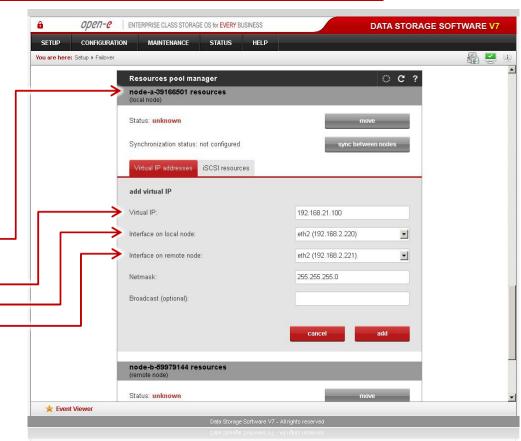

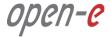

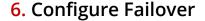

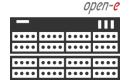

Data Server (DSS1)

node-a

IP Address: 192.168.0.220

Now you have 2 **Virtual IP** addresses configured on two interfaces.

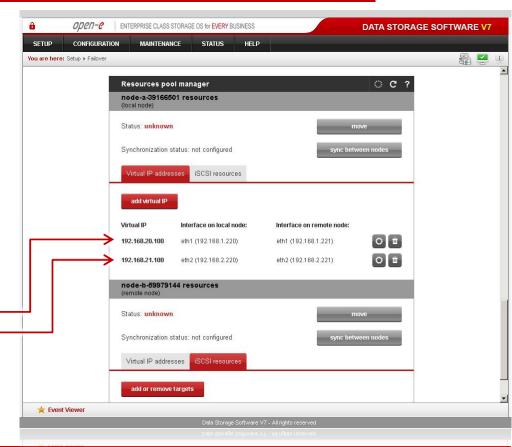

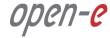

#### 6. Configure Failover

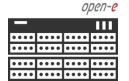

Data Server (DSS1)

node-a

IP Address: 192.168.0.220

When you are finished with setting the virtual IP, go to the **iSCSI resources** tab on the local node resources and click the **add or remove targets** button.

After moving the target mirror-0 from Available targets to Targets already in cluster click the apply button.

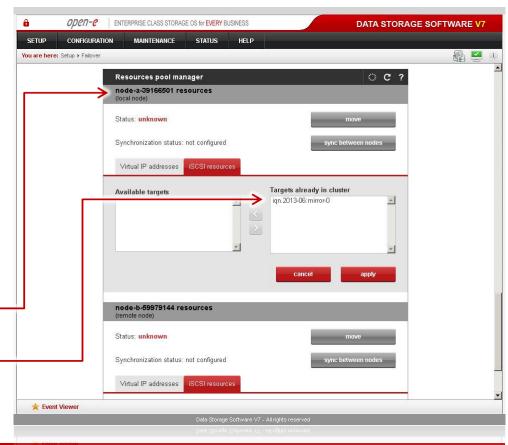

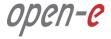

## 6. Configure Failover

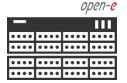

Data Server (DSS1)

node-a

IP Address: 192.168.0.220

After that, scroll to the top of the Failover manager function.

At this point, both nodes are ready to start the Failover.

In order to run the Failover service, click the **start** button and confirm this action by clicking the **start** button again.

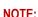

If the start button is grayed out, the setup has not been completed.

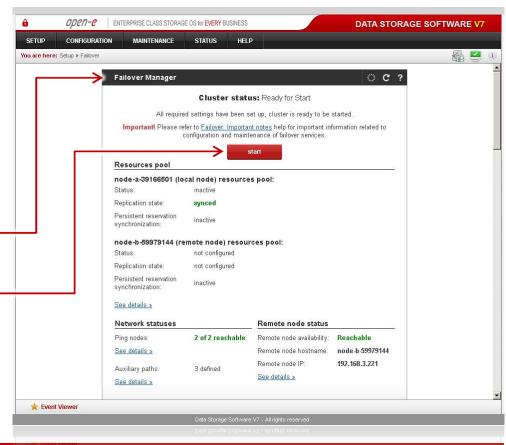

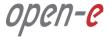

#### 7. Start Failover Service

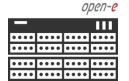

Data Server (DSS1)

IP Address: 192.168.0.220

After clicking the **start** button, button, configuration of both nodes is complete.

node-a

#### NOTE:

You can now connect with iSCSI Initiators. The storage client, in order to connect to target0 please setup multipath with following IP on the initiator side: 192.168.20.100 and 192.168.21.100.

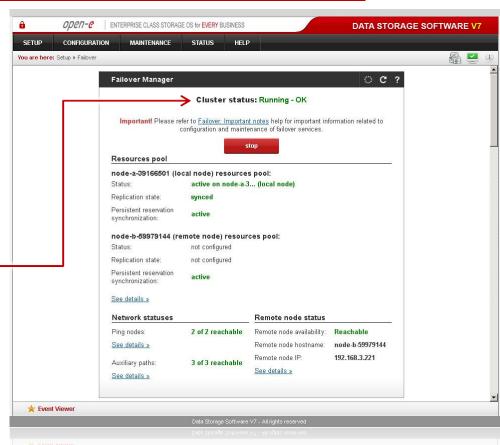

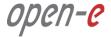

#### 8. Test Failover Function

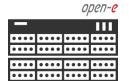

Data Server (DSS1)

node-a

IP Address: 192.168.0.220

In order to test Failover, go to the **Resources** pool manager function.

Then, in the **local node** resources, click on the **move to remote node** button and confirm this action by clicking the **move** button.

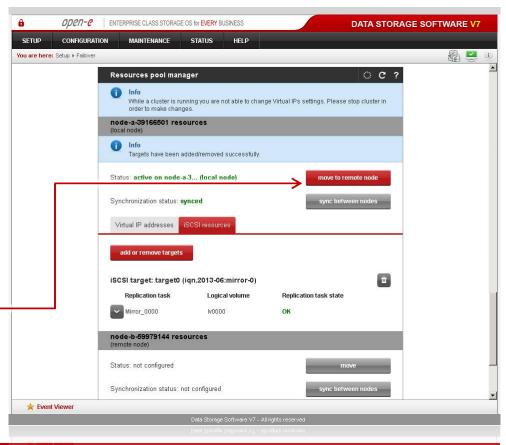

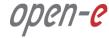

#### 8. Test Failover Function

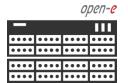

Data Server (DSS1)

node-a

IP Address: 192.168.0.220

After performing this step, the status for **local node** resources should state "active on node-b (**remote node**)" and the Synchronization status should state "**synced**".

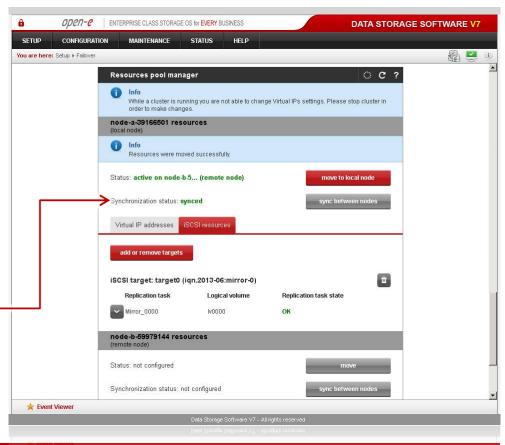

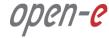

#### 9. Run Failback Function

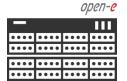

Data Server (DSS1)

node-a

IP Address: 192.168.0.220

In order to test failback, click the **move to local node** button in the **Resources pool manager** box for local node resources and confirm this action by clicking the **move** button.

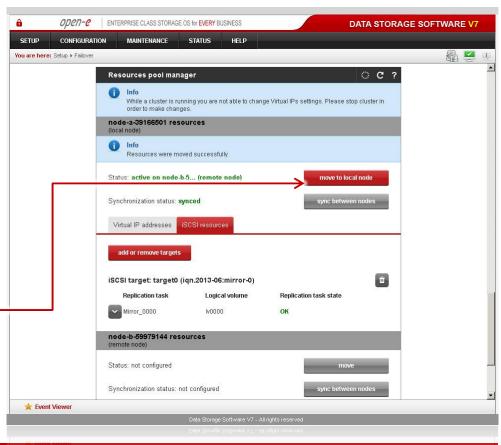

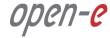

#### 9. Run Failback Function

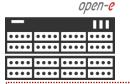

Data Server (DSS1)

node-a

IP Address: 192.168.0.220

After completing this step the status for node-a resources should state "active on node-a" (**local node**) and the **Synchronization status** should state: **synced**.

The configuration and testing of Active-Passive iSCSI Failover is now complete.

#### NOTE:

The Active-Passive option allows configuring a resource pool only on one of the nodes. In such a case, all volumes are active on a single node only. The Active-Active option allows configuring resource pools on both nodes and makes it possible to run some active volumes on node-a and other active volumes on node-b. The Active-Active option is enabled with the TRIAL mode for 60 days or when purchasing the Active-Active Failover Feature Pack.

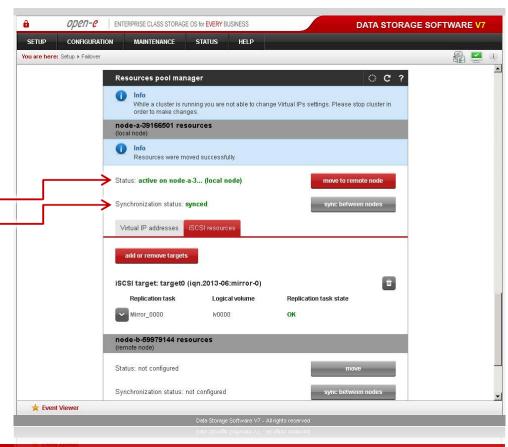

# open-e

Thank You!